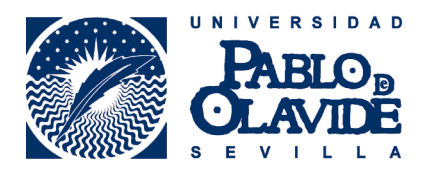

## INSTRUCCIONES SOLICITUD ON-LINE PROGRAMA ERASMUS KA171-PhD

1.- Acceder al formulario de solicitud usando "usuario" y "contraseña" asignados para servicios personales UPO.

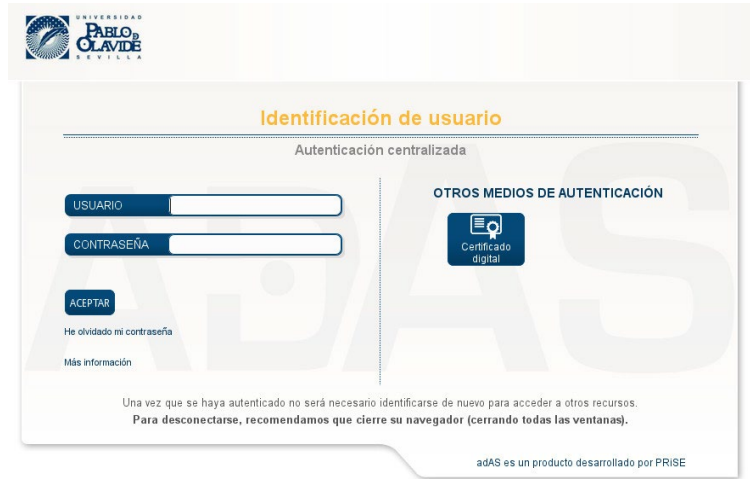

El formulario cargará, además de datos personales, los datos aportados en solicitudes anteriores al ARIC en caso de que existan, siendo necesaria sólo su revisión.

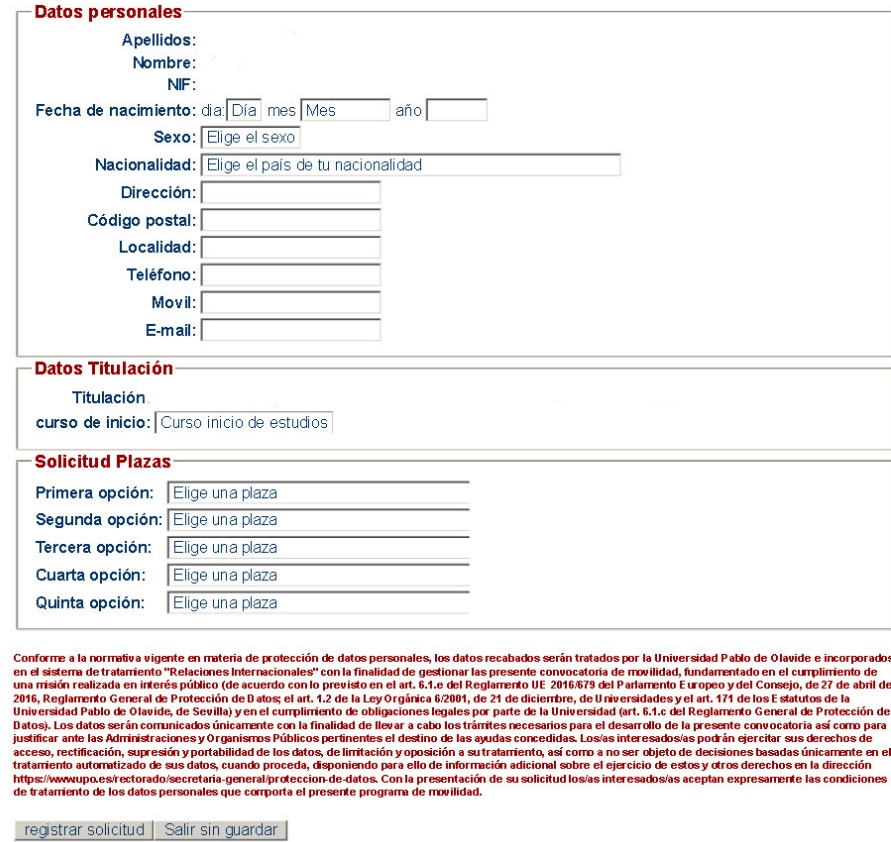

Completado el formulario debe cliquear en el botón "Registrar solicitud", tras lo que se recibirá la confirmación a través del navegador. Para anular la solicitud pulsar "salir sin guardar". No se grabará en este caso ningún dato.

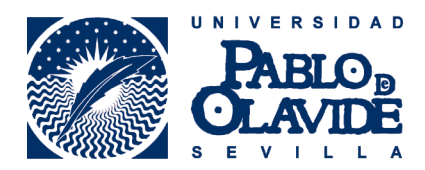

## Tiene registrada la siguiente solicitud en el programa Erasmus KA171-Phd

\* Ver resquardo de solicitud con documentacion presentada

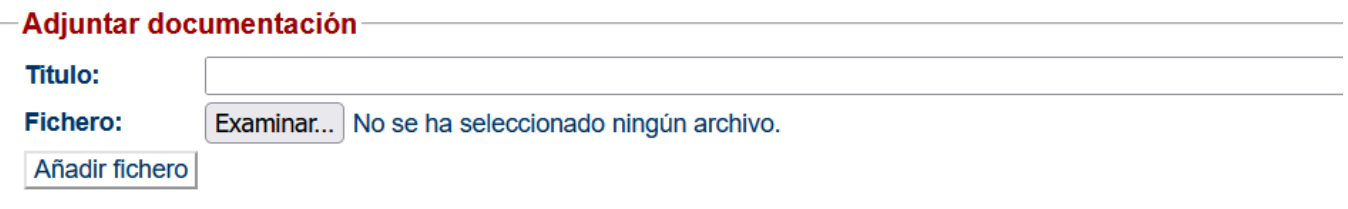

Modificación plazas de la solicitud (la anterior solicitud será anulada y sustituida por esta modificación)

## IMPORTANTE: Imprimir el resguardo, en el que figurarán las plazas solicitadas.

Para adjuntar los documentos relativos a la acreditación del conocimiento del idioma existen dos posibilidades:

1.- Adjuntar archivo a la solicitud (formato "jpg" o "pdf"; 2 MB por fichero; 8 ficheros máximo), explicando en el campo "titulo" el contenido del fichero que adjunta, pudiendo realizar este trámite durante el período de presentación de solicitudes. El solicitante recibirá comunicación de confirmación por cada archivo adjuntado, debiendo imprimir el resguardo una vez realizadas las modificaciones. También podrá visualizar la documentación que ha adjuntado.

2. Mediante instancia del Registro Electrónico General (https://upo.gob.es/registro-electronico) o de un registro electrónico de cualquiera de los sujetos a que se refiere el artículo 2.1 de la Ley 39/2015, de 1 de octubre, del Procedimiento Administrativo Común de las Administraciones Públicas, acompañando el resguardo de la solicitud telemática.

Para realizar una modificación en la solicitud, siempre dentro del plazo de presentación de solicitudes, ingresar de nuevo a través de la aplicación, que mostrará la siguiente imagen:

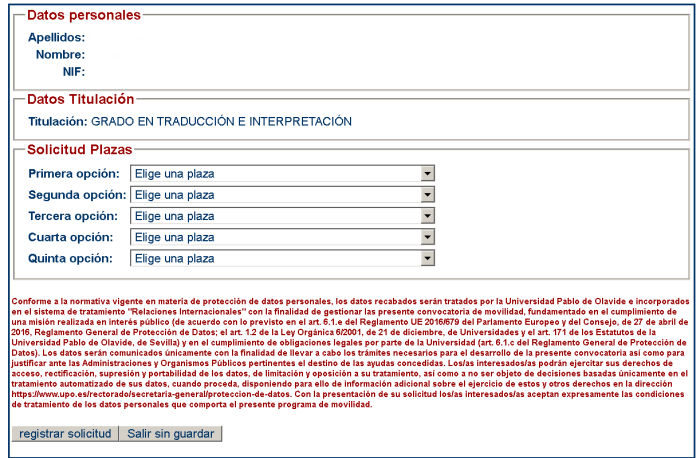

A partir de la que se repetirá el proceso descrito en este documento. La nueva solicitud sustituirá a todos los efectos a la anterior, que quedará automáticamente descartada.